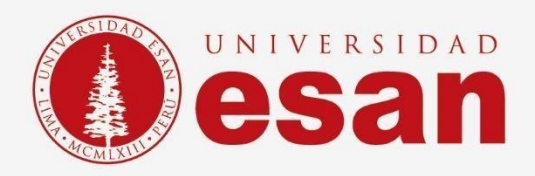

# Manual dirigido al alumno: **INSTALACIÓN DE @RISK**

**Elaborado por:**

Unidad de Soporte Técnico

**Revisado por:**

Coordinación de Soporte TI

**Aprobado por:**

Área de Tecnología de la Información - ESANDATA

Área de Tecnologías de Información y Sistemas **Jefatura de Tecnologías de Información y Sistemas Actualizado en setiembre 2023**

Sistemas

**- 1 -** Jefatura de Tecnologías de Información y

alumno

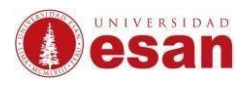

# **GUÍA PARA LA INSTALACIÓN DE @RISK**

Este manual esta creado con la finalidad de guiar al alumno en la instalación del software @Risk.

@Risk, realiza análisis de riesgo utilizando la simulación para mostrar múltiples resultados posibles; indicando que probabilidad hay de que se produzcan.

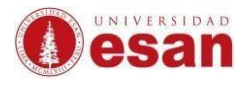

## Tabla de contenido

- 1. [Requisitos del sistema](#page-3-0) 4
- 2. [Descarga](#page-3-1) 4
- 3. [Instalación:](#page-6-0) 7

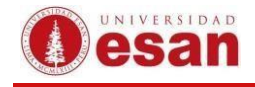

## **@Risk**

### <span id="page-3-0"></span>**1. Requisitos del sistema**

Para instalar @Risk, se requiere que el ordenador cuente con los siguientes requisitos mínimos.

Sistema Operativo:

Windows 7 (SP1 o posterior), Windows 8 o Windows 10 Mac con entorno Windows. Microsoft Excel 2010, 2013, 2016 o 2019 u Office 365 para Windows.

### <span id="page-3-1"></span>**2. Descarga**

Dirigirse a la siguiente página web para registrarse y acceder a la versión de prueba del programa.

<http://go.palisade.com/RISKDownloadES.html?lang=es>

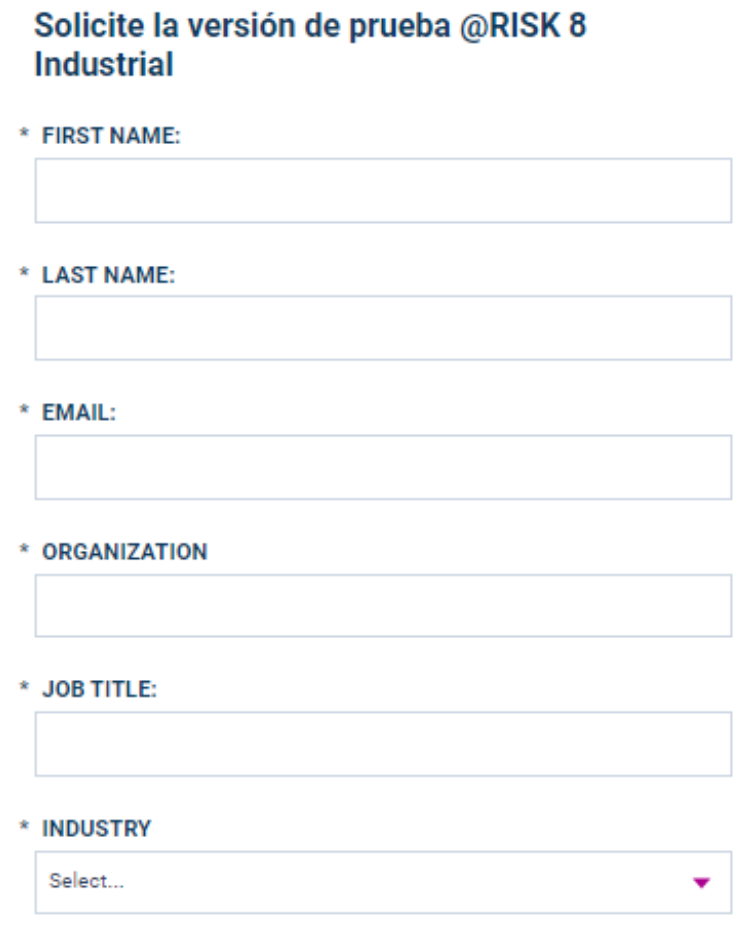

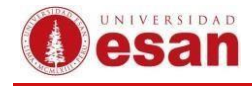

#### \* INDUSTRY

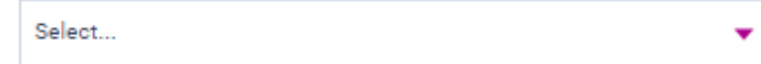

#### \* APPLICATION:

Select...

#### \* USE CASE DETAILS:

Please provide a brief description on how you plan to use @RISK

#### \* PHONE:

\* COUNTRY:

Select...

□ Receive information relevant to Lumivero products and free resources. These communications include information on data best practices, upcoming webinars and other content exclusively chosen for you.

A Lumivero representative will contact you shortly to provide your download and help you with your specific use case. By submitting this form, you consent to the legal Terms of Use and Privacy Policy.

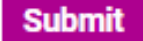

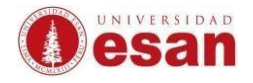

#### Después de completar la información le aparece la siguiente pantalla.

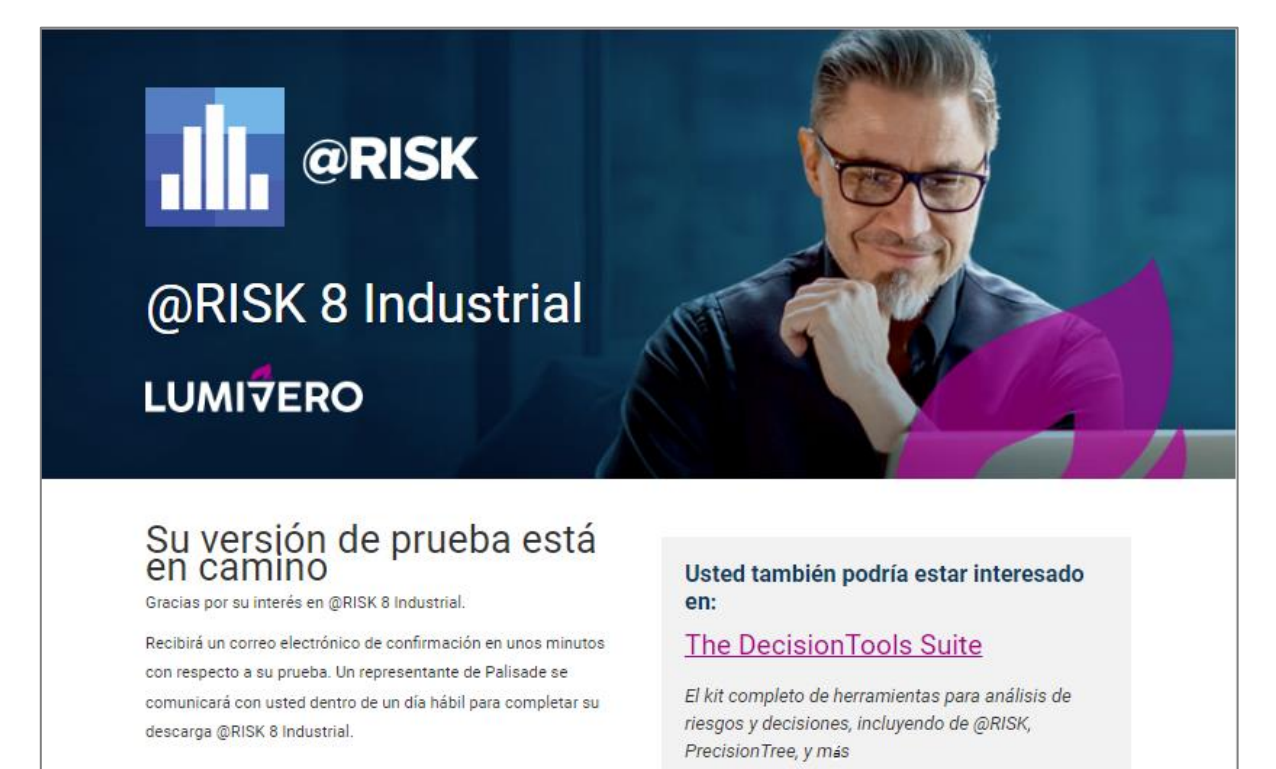

#### Se debe esperar la llegada del correo de confirmación y acceder al link de descarga.

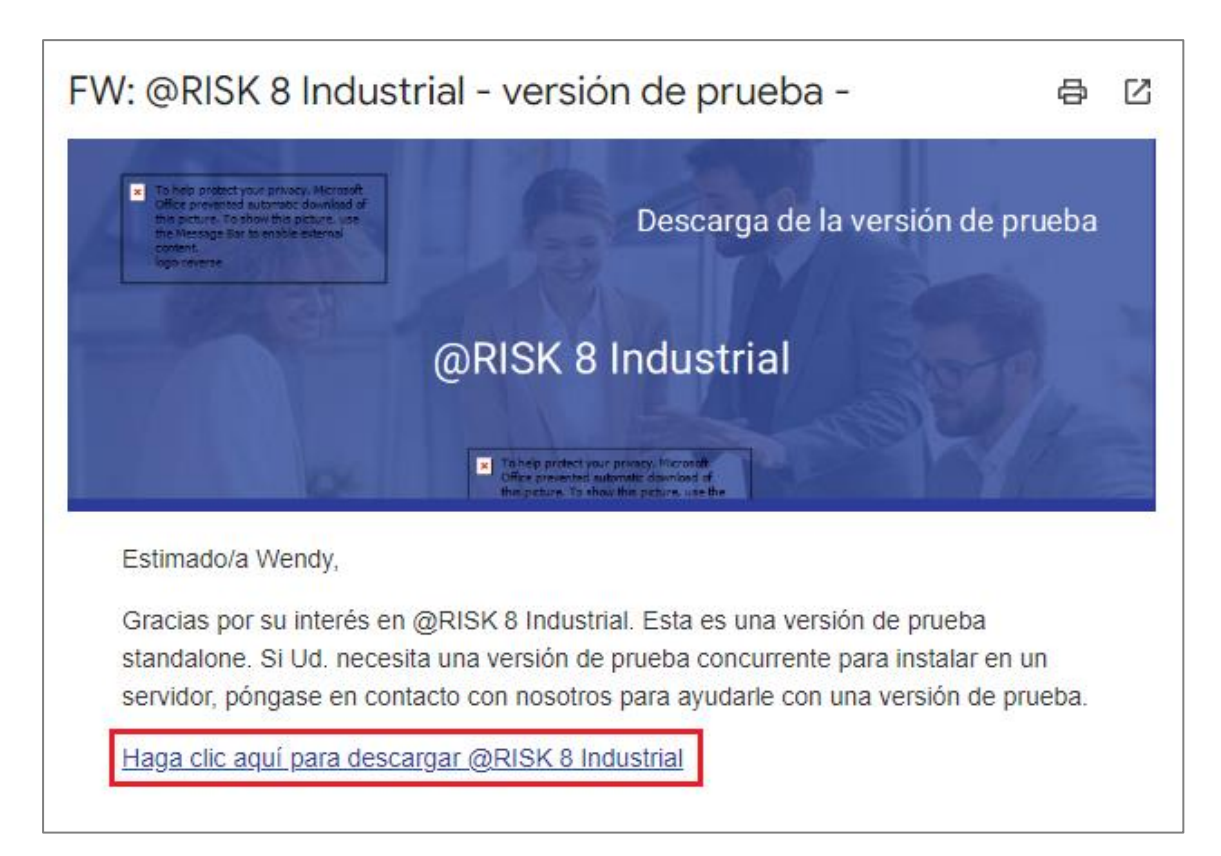

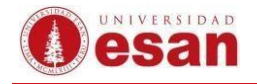

# <span id="page-6-0"></span>**3. Instalación:**

Ejecutar el instalador, seleccionar el idioma y clic en **Aceptar**.

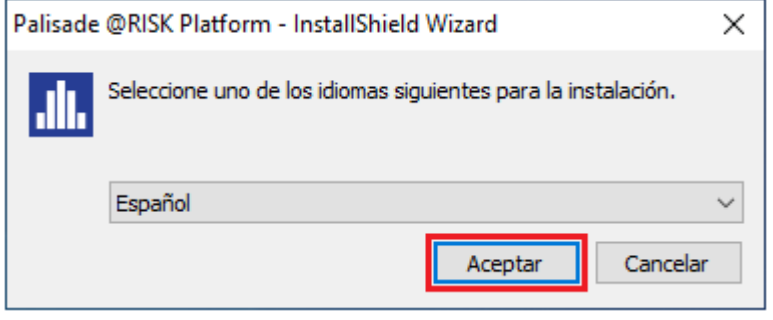

### Clic en Siguiente

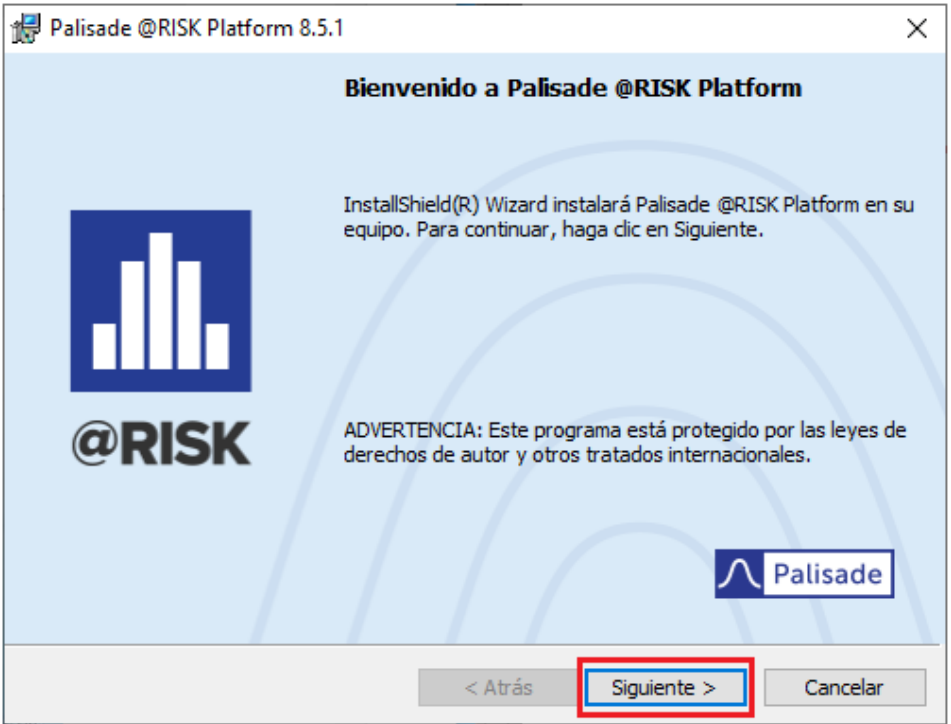

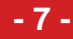

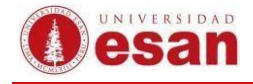

Aceptar los términos de uso, clic en **Siguiente**.

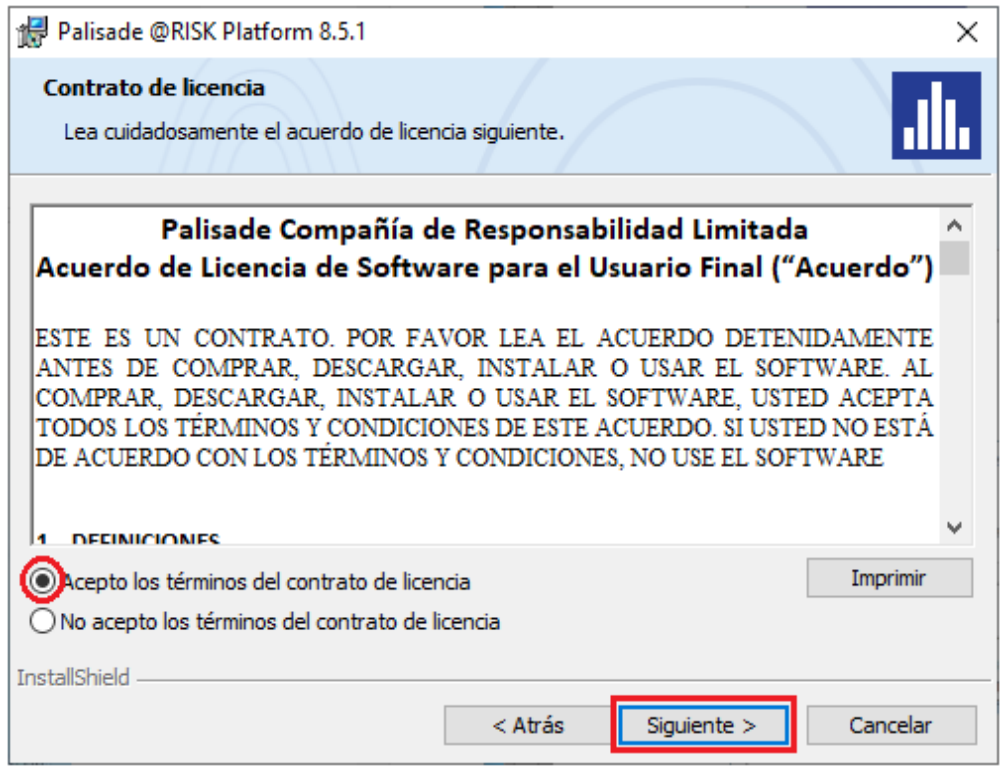

Asignar el nombre de usuario, elegir instalar versión de prueba y hacer clic en **Siguiente**.

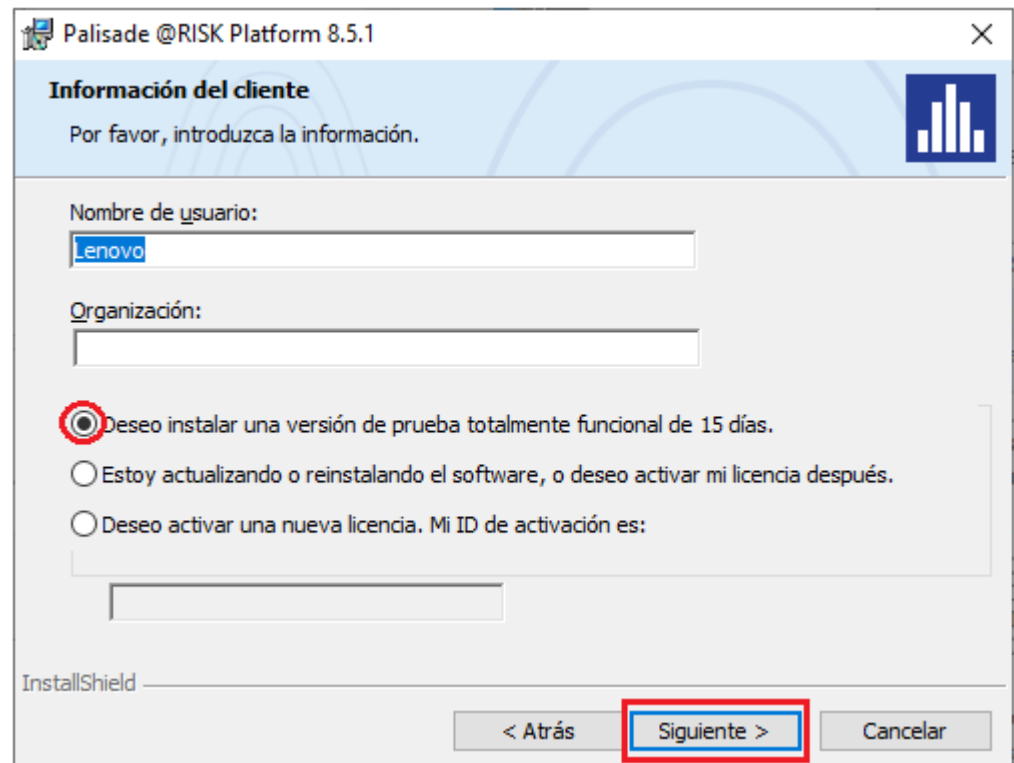

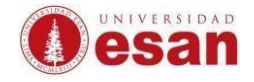

En la siguiente ventana mostrará la ruta de instalación hacer clic en **Siguiente**

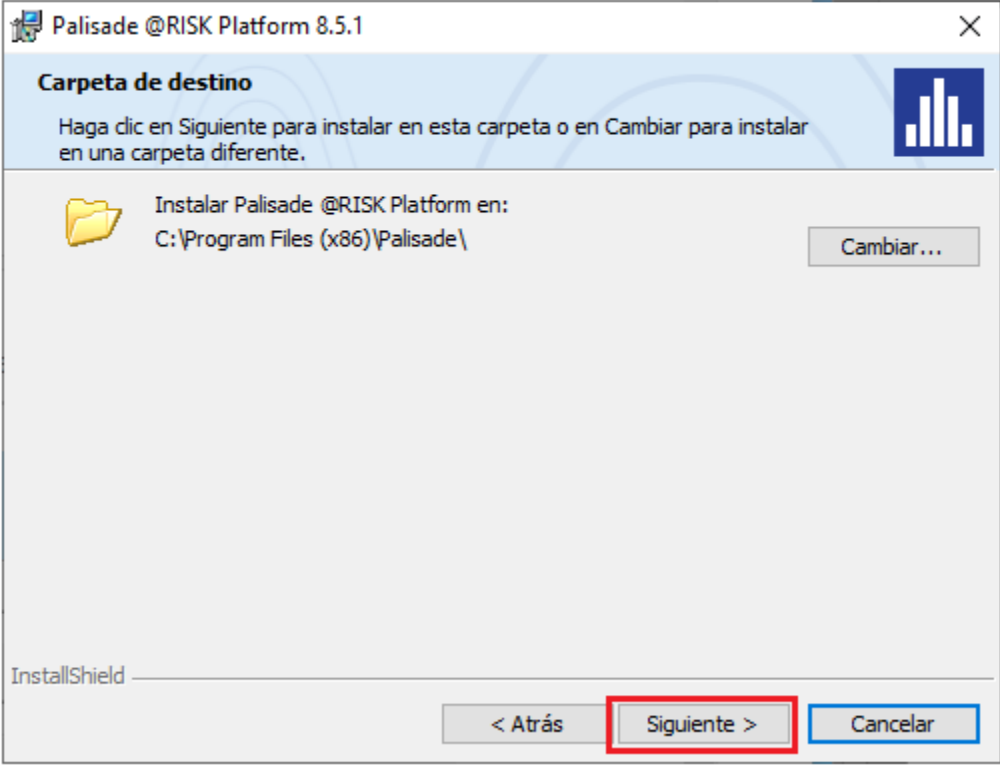

En la siguiente ventana, hacer clic en **Instalar**.

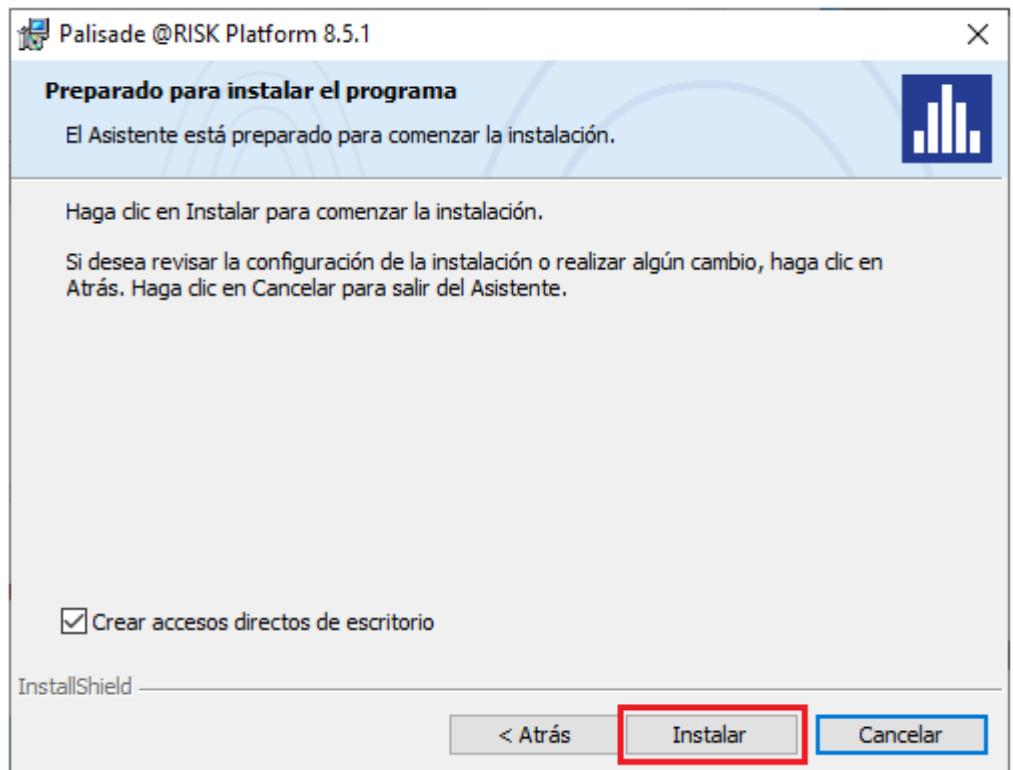

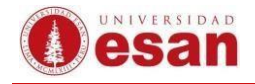

#### Seleccionar **Finalizar**

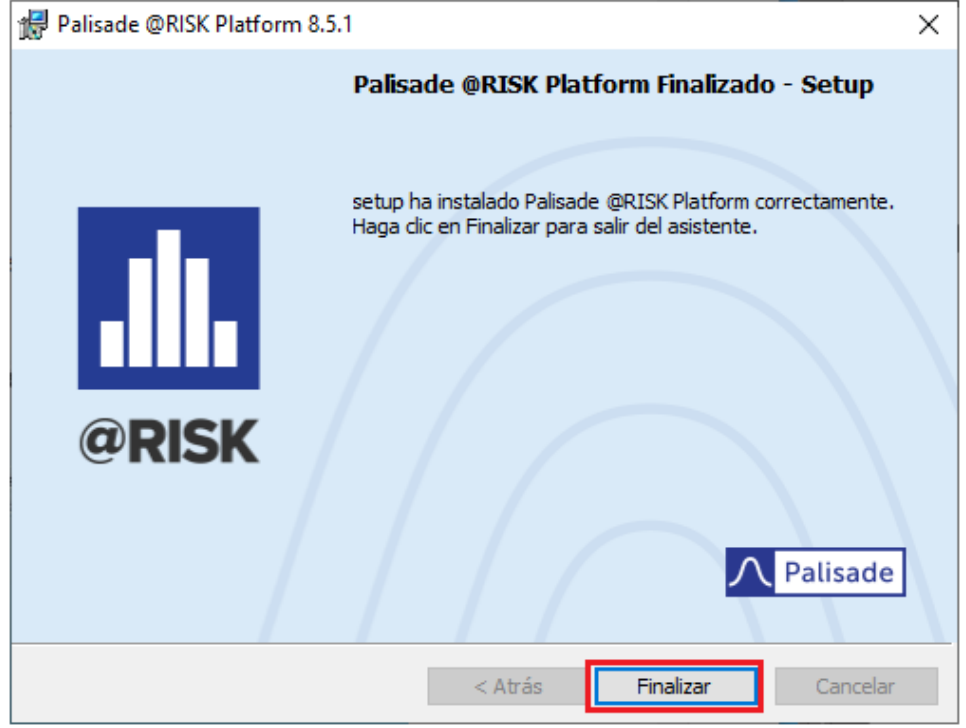

Al ejecutar el programa se visualizará un aviso de evaluación de prueba, hacer clic en **Continuar con la prueba**.

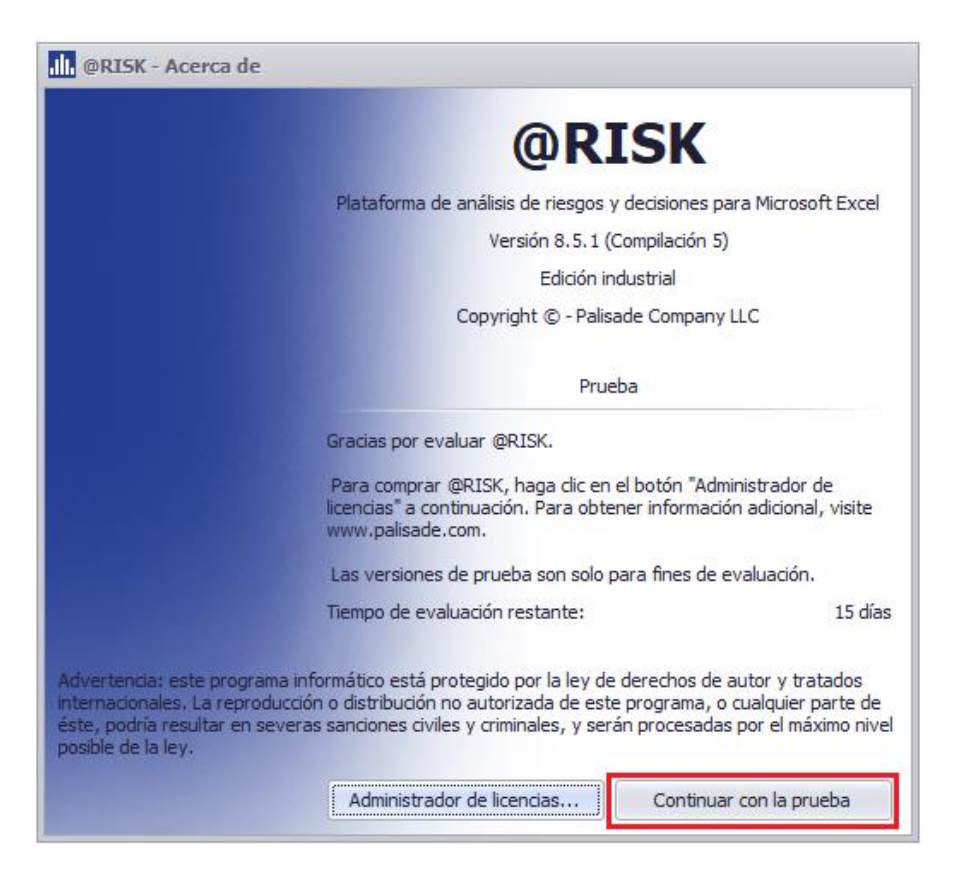

**-**

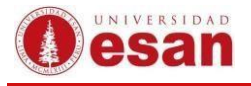

### Posteriormente se abrirá una ventana de Excel con el complemento @Risk agregado.

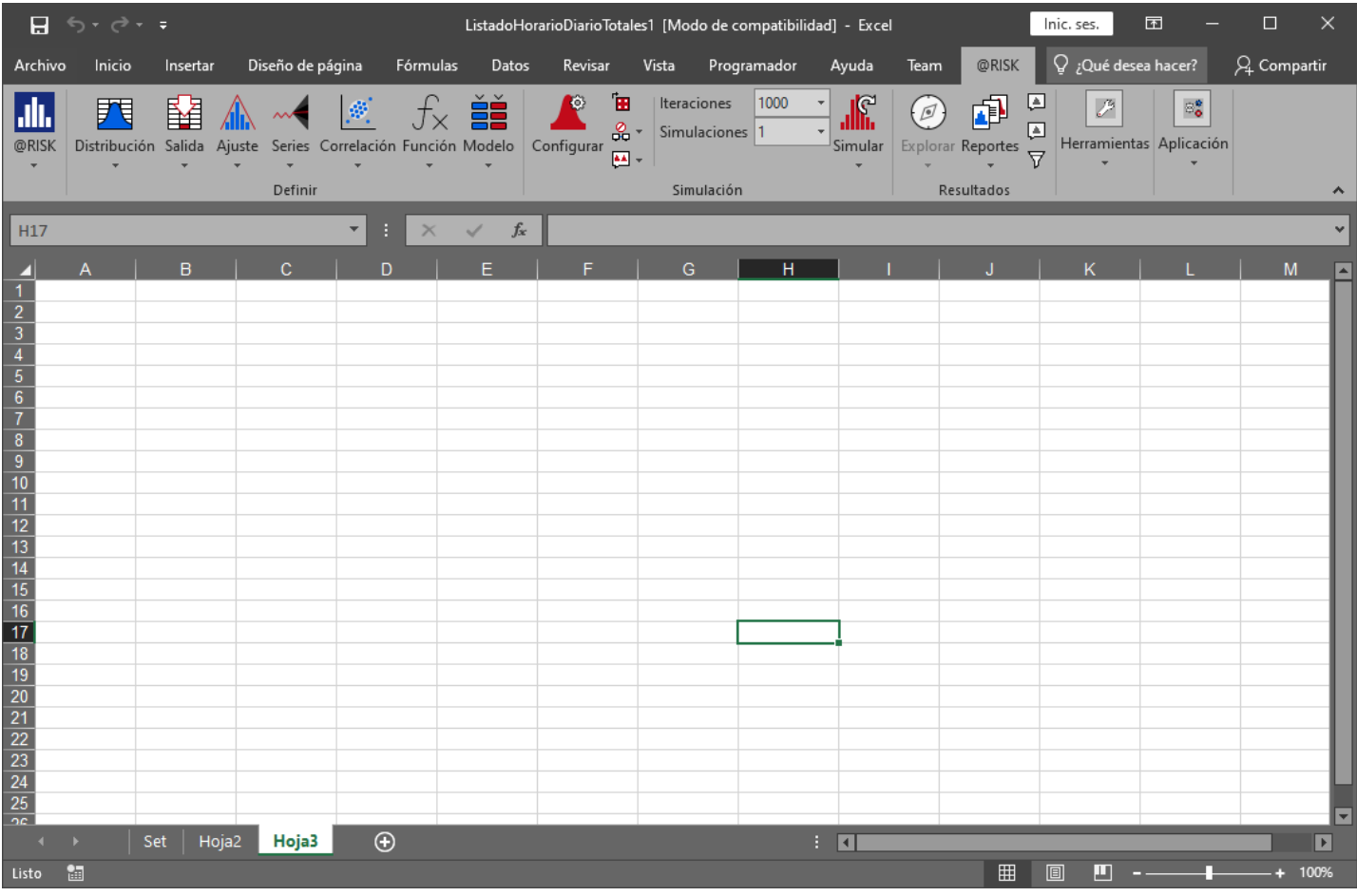

**-**

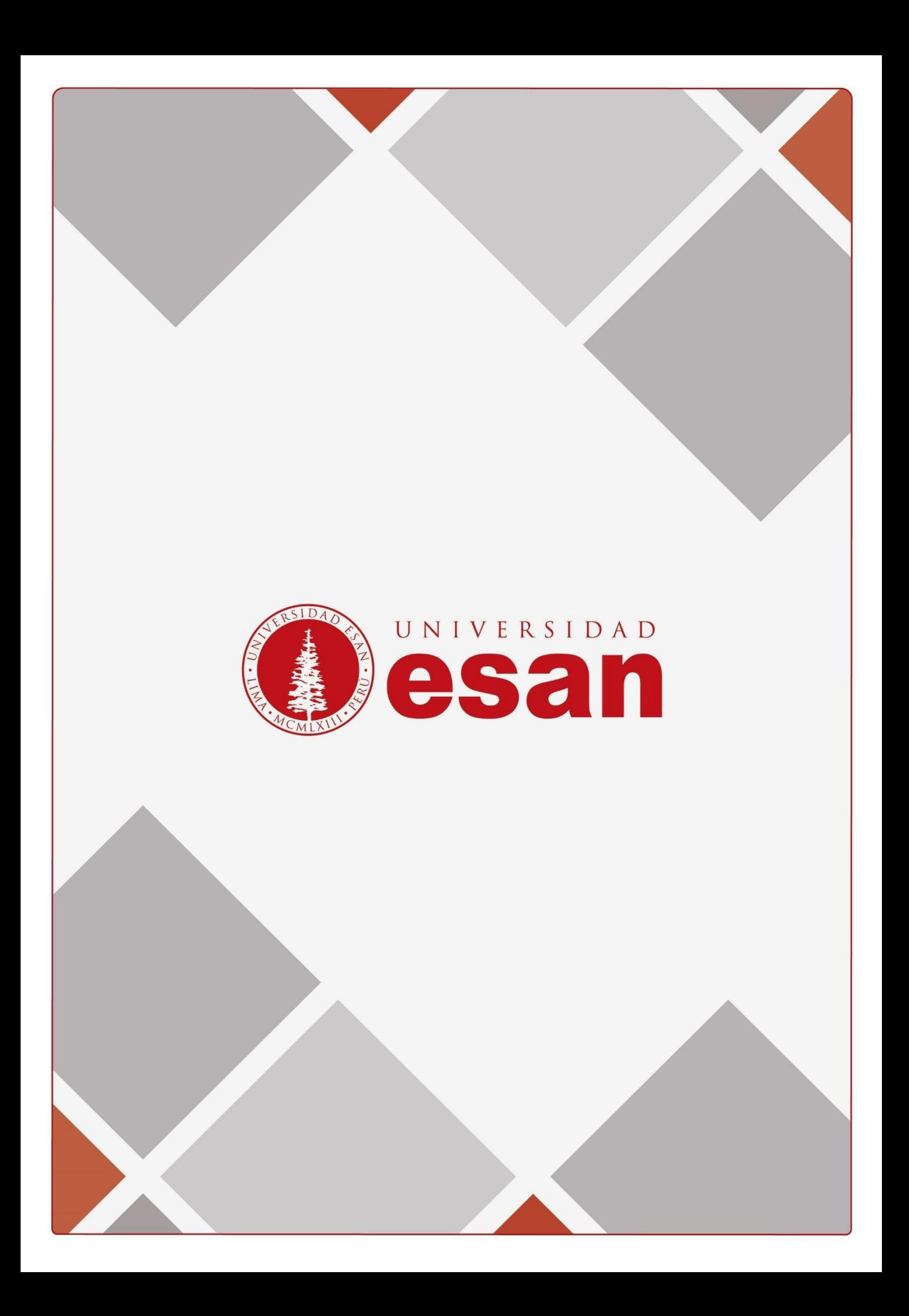